# **第122回 おやま薬・薬連携研修会のご案内**

(日本薬剤師研修センター認定予定講習会)

(日病薬病院薬学認定薬剤師制度【研修番号:Ⅳ-1 1.0単位】)

共催:一般社団法人 小山薬剤師会

一般社団法人 栃木県病院薬剤師会

武田薬品工業株式会社

謹啓 時下ますますご清祥の段、お慶び申し上げます。

さて、この度「第122回おやま薬・薬連携研修会」をオンライン配信にて、開催させていただくこととなりまし

――――――――――――――――――――――――――――――――――――――――

た。ご多忙のこととは存じますが、ご参加賜りますよう何卒宜しくお願い申し上げます。謹白

■日 時: 2021年2月25日 (木) 19時30分~21時00分

■場所: Microsoft Teams によるWEB 配信

■参加費: (一社) 小山薬剤師会会員 (無料)

※上記以外のご所属のご参加の場合は、500 円徴収させていただきます。

■参加申し込み:別紙参照

■19:30-20:00

【特別講演】

- 〇座長:今井 靖 先生(自治医科大学 臨床薬理学部門 教授 兼 薬剤部長)
- 〇演者:安東 聡 先生(自治医科大学 腎泌尿器外科学講座 講師)

「腎細胞癌の薬物治療戦略・副作用マネジメント」

■20:00-21:00

【テーマ】経口抗がん剤の副作用対策を考える~それぞれの立場から~

〇座長:伊沢 泰直 先生(小山薬剤師会 会長)

〇演者:中澤 寛仁 先生(自治医科大学附属病院 薬剤部 副薬剤部長)

「病院薬剤師の立場から」

〇演者:本田 泰斗 先生(フレンド調剤 自治医大東店 薬局長・管理薬剤師) 「調剤薬局の立場から」

※当日の参加確認はWEB 上のログイン確認にて代用させていただきます。

※ご提供いただきました個人情報は、本会の出席確認ならびに、日本薬剤師研修センターの

――――――――――――――――――――――――――――――――――――――――

集合研修会実施報告書として使用致します。

個人情報は、共催関係者及び業務委託先を除く第三者に開示・提供することはありません。

また個人情報保護方針に基づき、安全かつ適正に管理いたします。

# **Web開催の「おやま薬薬連携研修会」の申し込み・注意事項について**

## 【事前登録及び参加費の支払い(操作手順書を参照してください)

パスワード: oyama20210225 PassMarketサイト(下記のURL又はQRコードからログインしてお申し込みください。 受付期間: 2021年1月1日 0:00 ~ 2021年2月18日 15:00まで URL:https://passmarket.yahoo.co.jp/event/show/detail/01ef5hx45jd11.html

先着順:小山薬剤師会:約100名、栃木県病院薬剤師会:約:80名、 その他:約50名

#### > PassMarketサイトにて入力する項目

- 氏名(漢字及び全角力タカナ)
- メールアドレス(当日、視聴に利用するメールアドレス)小山薬剤師会からの連絡にも使用します。
- 勤務先 店舗名(「●●薬局 ●●店」まで記載)、病院名(●●病院)
- 所属団体名 小山薬剤師会、栃木県病院薬剤師会、左会員以外(勤務先の所在が小山市、下野市、野木 町、上三川町の方)

注意事項:参加者が、上記以外であることが判明した場合は、主催者でキャンセルの対応を取り、参加費は返却い たしません。また、視聴用のURLも配布いたしません。

- 希望する研修シール(研修センター、日病薬、不要のいずれかを選択)
- webを利用した収集した個人情報の利用について 注意事項:個人情報にご同意いただけない場合は、主催者でキャンセルの対応を取り、参加費がある場合は、返 却いたしません。また、視聴用のURLを配布いたしません。

#### 参加費の支払い

- 徴収した参加費は、理由のいかんに関わらず返金いたしません。
- 支払い方法は、参加希望者が以下のいずれかで行う。 クレジットカード決済、paypay決済、コンビニ決済のいずれか。 Yahoo IDを用いない支払いは可能ですが、決済は「クレジットカード」のみです。 コンビニ決済は、所定の手数料が必要です。参加者がご負担してください。

## 【参加時の注意事項】

- 参加登録後、入金が確認できた方に、招待メール(視聴のURL)を研修会開催の4日前までに送ります。万が一、届い ていない場合は、2月23日12時までに、申込時の氏名(漢字・カタカナ)・メールアドレスを記載の上、小山薬剤 師会(oyama\_yakuzaishikai@outlook.jp) までご連絡ください。これ以降の問い合わせには、対応できません。
- Windows Teams操作手順に関する文書 は、開催案内書に添付していますので、各自設定してください。
- 講習会当日は、 司会より「研修会参加時の留意事項」について説明があります。
- 入室時には、個人を特定できる「チケット番号」及び申込時の氏名(漢字)で入室してください。ニックネーム等で入 室すると本人確認ができませんのでご注意願います。
- 同一アカウントによる複数デバイスからの入室は禁止します。(入退室ログが正しく取得できま せん。)
- 講演中、不測の事態の際には、事務局より画面・チャット・参加申込時のメールアドレスのいずれかで連絡いたします 。 単位を申請される場合は、以下の条件を満たす必要があります。
- ① 講演開始から終了までの参加者のログを取得します。19 時30分までに入室し、 講演会が終了するまで退室しないで ください。
- ② 講演会の途中で、キーワードを2回提示します。このキーワードは、講演会終了後にweb上で入力して頂き ます。(単位申請に必要です)。

#### 【単位取得に関する事項】

 以下の場合、単位の取得はできません。 ① 事前申込、入金ができていない場合 ②重複、虚偽、誤った申込登録が発覚した場合

③他者との共有アドレスによる申込 ④参加の条件を満たしていない方

単位申請に係る情報個人情報、キーワード等の登録

①申し込み時のメールアドレスに、単位申請するためのURLを事前に送付します。

②申込時と同じ氏名(及び全角カタカナ)、チケット番号、勤務先、住所(研修シール送付先)、薬剤師名簿登録番号、 メールアドレス(申し込み時のメールアドレス)等を入力してください。(所属施設名等を誤って入力されると単位、 シールの送付ができません。)

③講演会の途中で提示されたキーワードを全て入力してください 。

④参加申込・キーワード・講演会参加ログの全てが確認できた場合に単位シールを送付します。氏名、メールアドレス、 チケット番号等で名寄せしますので、誤った入力により確認できない場合は、単位シールは送付できません。 ⑤単位申請期限は、2月25日(木)の24時までとします。期限を過ぎて入力された場合、単位取得はできません。

#### 単位シール等の郵送

① 研修センターの「研修シール」は、小山薬剤師会から入力された住所に、日病薬病院薬学の「単位証明」は、栃木県 病院薬剤師会より所属長宛に送付いたしますので、所属長より配布されます。なお、お手元に届くのに時間を要する と推測しています。予めご了承ください。

②郵便の未着や不着があっても再送などは出来かねますので、ご承知ください 。

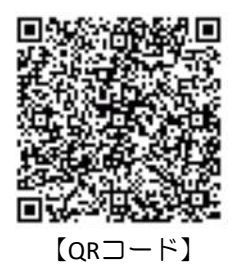

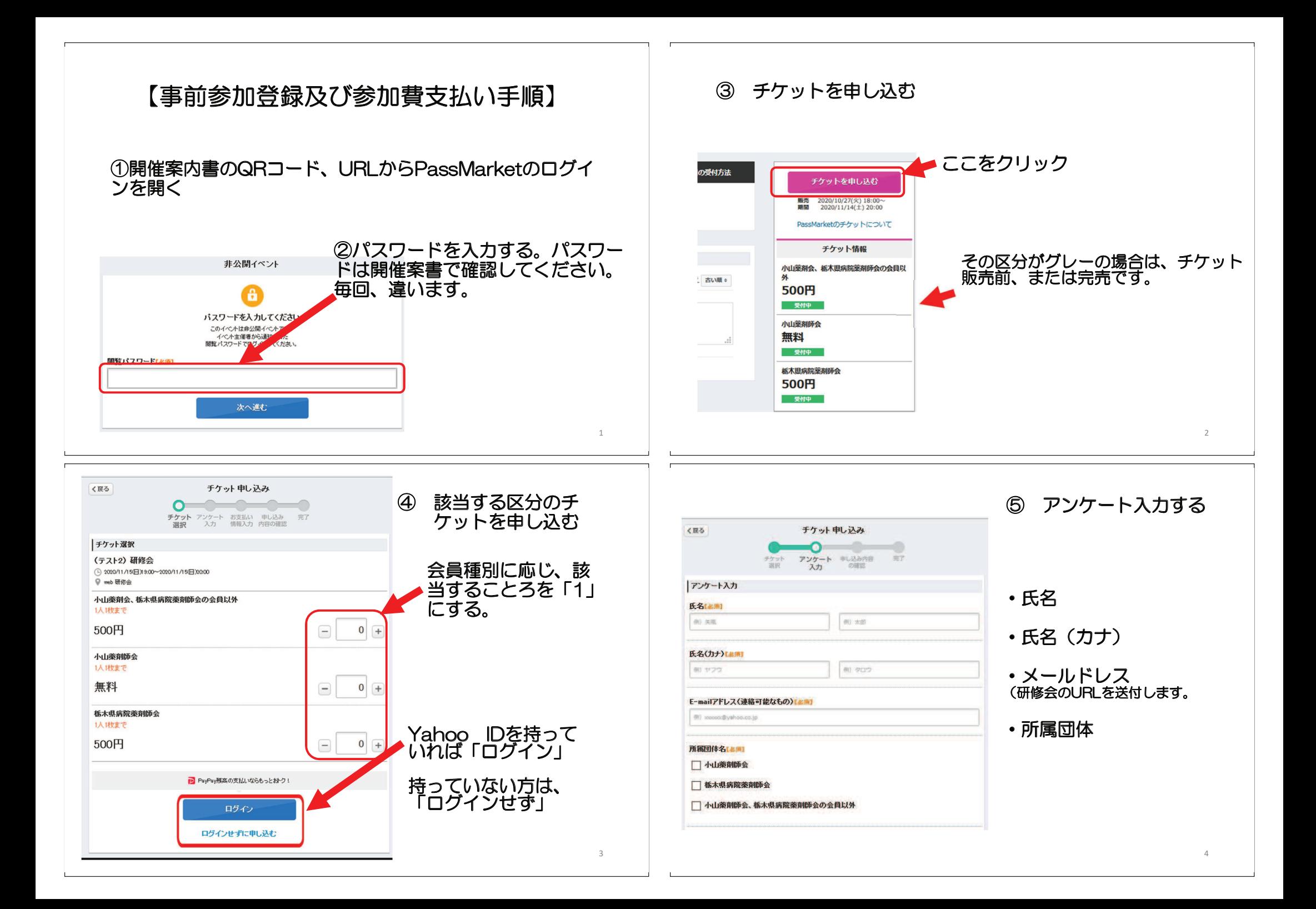

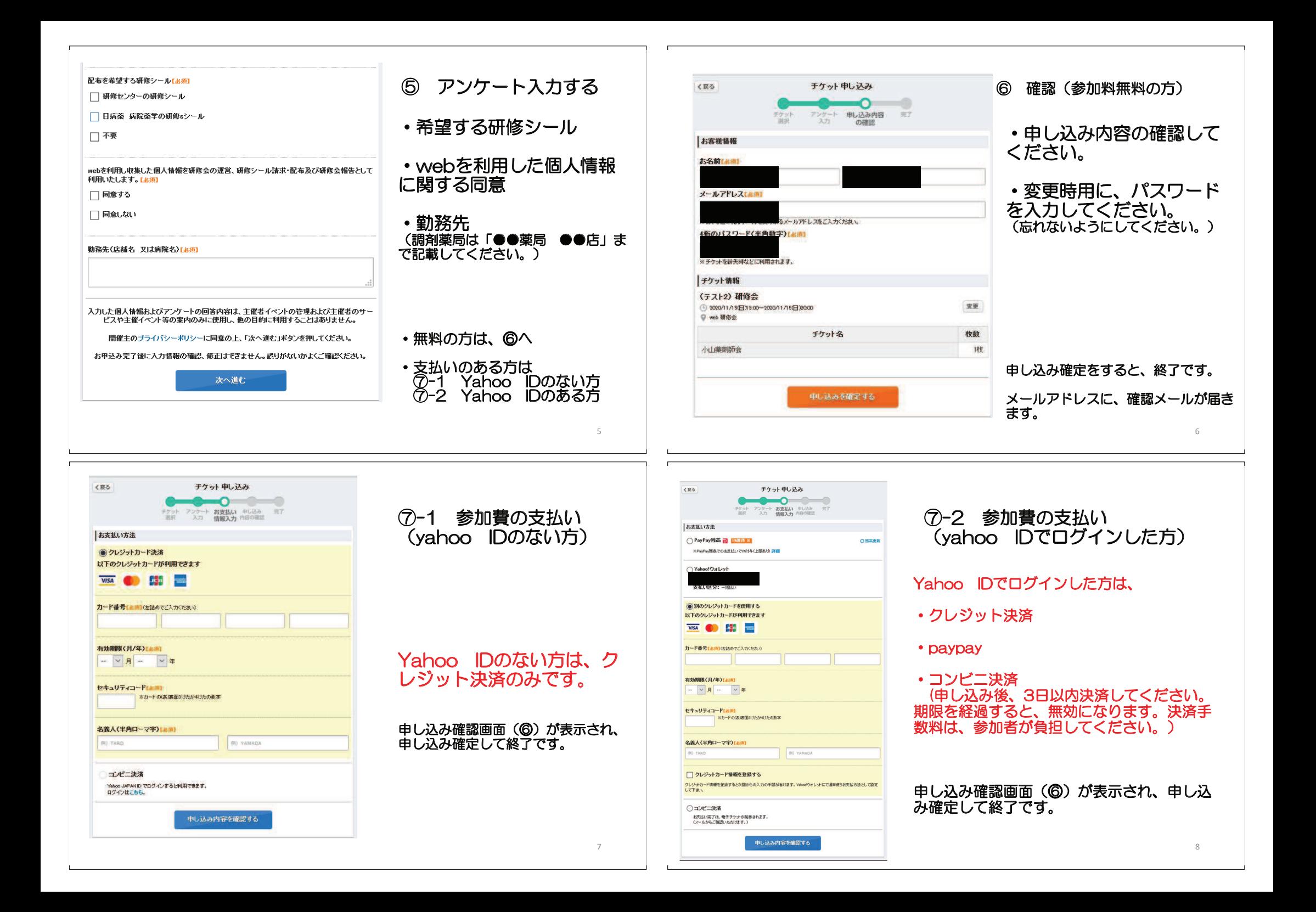

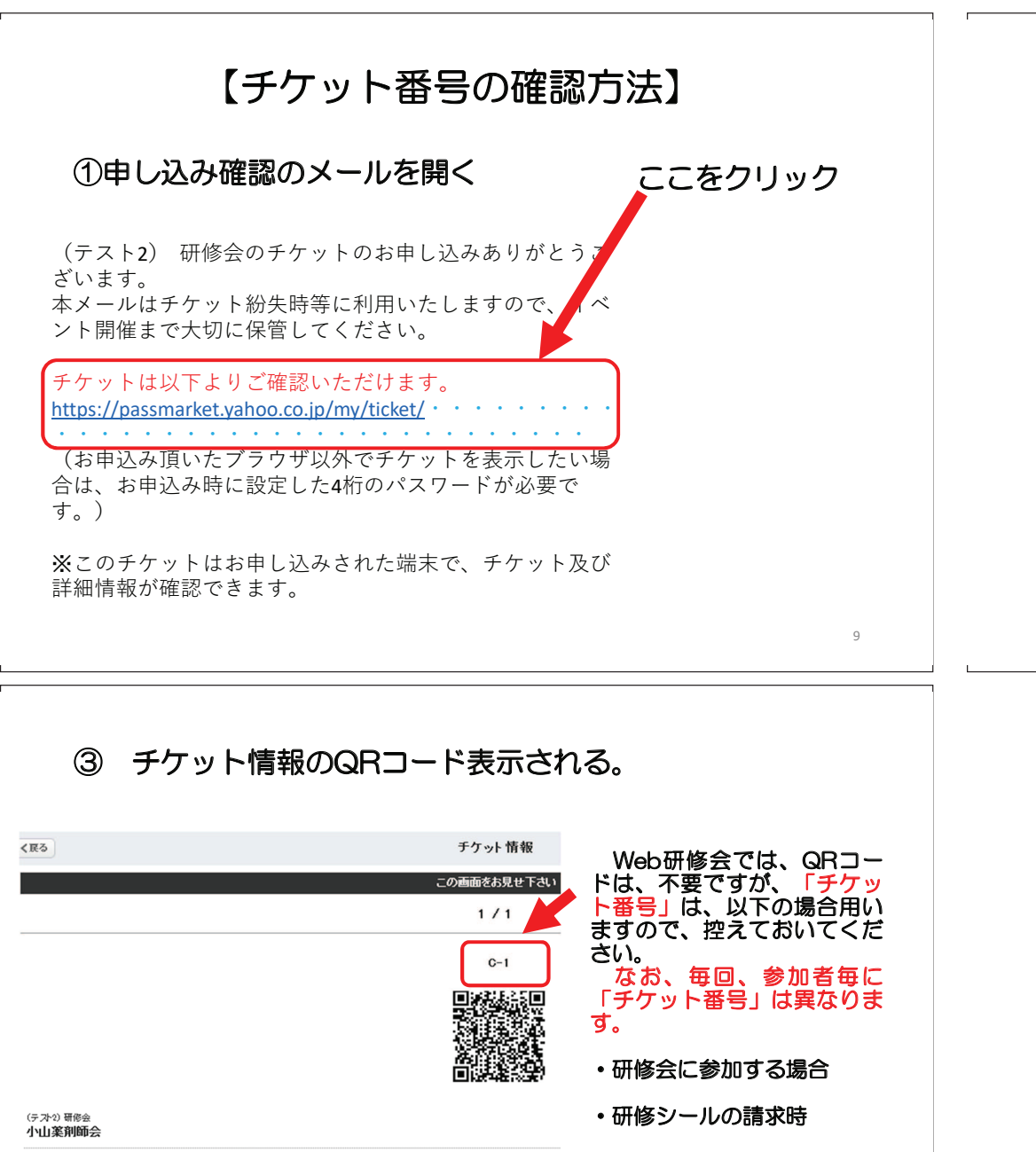

11

# ② イベント情報が表示される。<br>ー ここをクリック イベント情報 0211.4877VENGF (テスト2)研修会 (4) 2020/11/15(日)19:00 ~ 2020/11/15(日)20:00 9 web 研修会 チケットを表示する 開催場所、受付方法を確認する  $\rightarrow$ イベントページを見る  $\rightarrow$

10

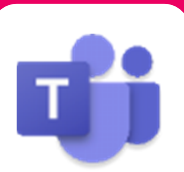

Microsoft Teamsによる

# Microsoft Teamsによる視聴方法のご案内

本会は、Microsoft Teamsを用いてご視聴頂きます。下記、事項をお読みいただき手順に沿って設定ください。 なお、本講演会は医療用医薬品に関する情報を取り扱いますので、医療関係者以外の方がいらっしゃる 公共の場所などからのアクセスはお控えください。 また、録音、録画、撮影等はお控えください。

モバイル、タブレット

PC ご視聴環境 Windows、MacOS サポートブラウザ iOS、 android Teamsアプリのインストールが Google Chrome インターネット環境の良い場所 必要です。 での接続をお願いします その他環境についてはMicrosoft公式サイトでご確認下さい。 モバイル・タブレット PCからアクセス頂く場合 からアクセス頂く場合 \* ブラウザは「Google Chrome」をお使いください ご視聴前に送付された参加用URL 1 アプリダウンロード手順 (メールに記載の**「Microsoft Teams会議に 参加」**) をクリックしてください。 1 Teamsアプリを入手するため、 iPhoneではApp Store、 Androidの場合はPlayストアを開きます。 ブラウザが起動しましたら**「代わりにweb上で参加」**をク  $\overline{2}$ 2 **「Teams」**と検索し、 **「Microsoft Teams」**をインストール リックして下さい。 してください。ホーム画面にTeamsアプリが配置されれば完了 デスクトップアプリをお です。 持ちの方はそちらから もご参加頂けます アプリダウンロード以降の手順 (iOS版の画面) デスクトップ アプリで最高の Teams 会議を体験してください 2 ご視聴前に送付された参加用URL(メールに記載の 1 **「Microsoft Teams会議に参加」をタップしてください。** 入室操作を行いますので、 3 Microsoft Teams チケット番号(例:C-1)とお名前をご入力頂き **「今すぐ参加」**をクリックしてください **「ゲストとして参加」**を 2 タップしてください。 会議の時間です!<br>どのように参加しますか? 2 **サインインして参加** 3 ⼊室操作を⾏いますので、**チケッ** 3  $\overline{\mathbb{Z}}$ **ト番号 (例: C-1) とお名前を** ご⼊⼒頂き、**「今すぐ参加」**をタッ 画面下部のメニューバーよりVideoとマイクのON/OFF 4 プしてください。**ご発言をされると** を操作頂けます。**ご発言をされるとき以外は「マイクを き以外は「マイクをミュート」「カメ ミュート」「カメラをオフ」にしてください。** 視聴が終わり **ラをオフ」にしてください。** ましたら「赤い電話アイコン」をクリックしてください。 3 画面下部のメニューバーより 4 VideoとマイクのON/OFFを操作 頂けます。 お思い<br>およびやけないか<del>のような</del> **アイコン」**をタップしてください。 **REGARDES** 4 4